## 品種データの登録と変更

品種データは、以下の 4 つのステップで登録します。また、品種データの変更は、登録と同じ要領で個々に行うことができます。

- 品種は最大 100 種類(品種番号 1~99、0)登録できます。
- 2 度貼禁止は、必要に応じて登録してください。
	- 1 | ラベル長 まず、使用するラベルのラベルピッチを登録します。
	- 2 | 頭出し 剥離プレート先端でのラベルの停止位置を登録します。
	- 3 | 貼付位置 実際の商品を使用して、ラベルの貼り付け位置を登録します。
	- 4 品種名を登録します。

## ラベル長を登録する

使用するラベルのラベルピッチを登録します。

- 1 操作パネルとコンベヤーの電源スイッチを切った状態 で、ラベルを取り付けます。
	- ラベルの取り付け方法は P.エラー! ブックマークが定義されて いません。を参照してください。

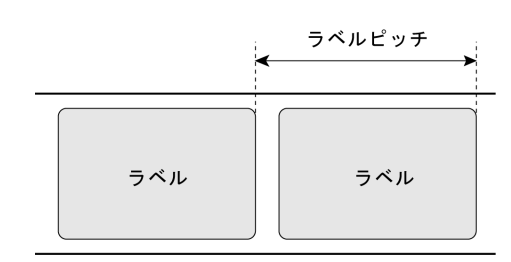

- 2 操作パネルの電源スイッチを入れ、登録する品種を 呼び出します。
	- 品種の呼び出し方法は P.エラー**!** ブックマークが定義されてい ません。を参照してください。
- 3 停止中キーを押して運転中にし、詳細設定キーを 押します。
	- 操作を中止するには、詳細設定画面で運転画面キーを
	- 押します。
- 4 | ラベル長|キーを押してテンキーを表示します。
	- 操作を中止するには、テンキーの ESC キーを押します。
- 5 テンキーで数値を入力した後、**ENT** キーを押します。
	- 例えば、52 を入力するには、5 2 ENT とキーを押します。
- 6 慢録キーを押して登録します。
	- 登録キーを押すと確認のメッセージが表示されます。はいキー を押して登録してください。

7 新規登録の場合は、次項に進んで頭出しを 登録します。

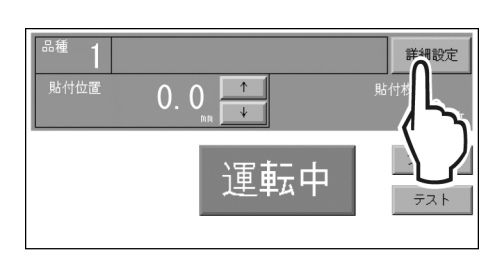

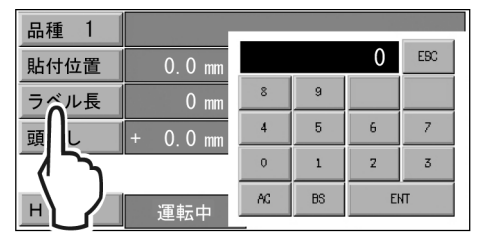

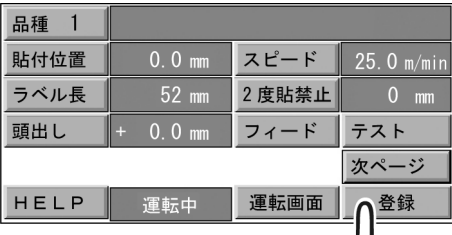